# **Módulo Sumarias**

# **DSDT AEREAS**

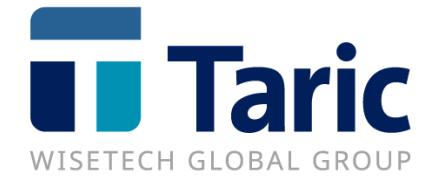

info@taric.es | www.taric.es | 915 541 006

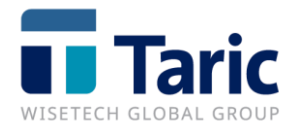

# Contenido

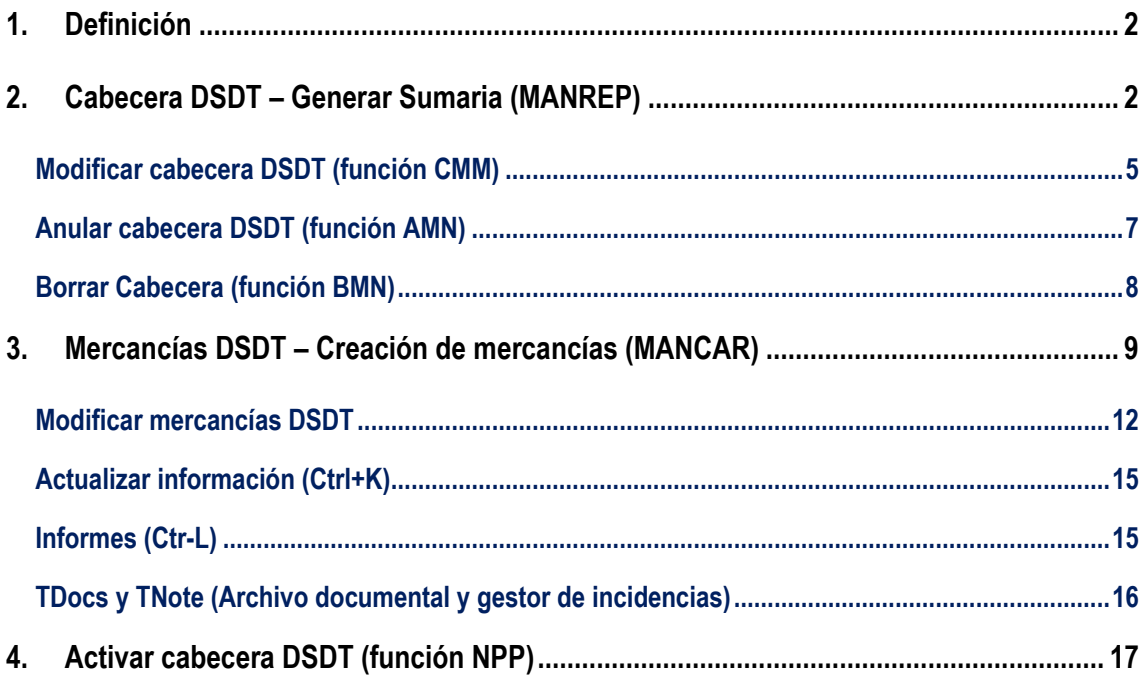

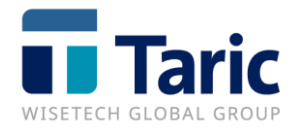

# <span id="page-2-0"></span>**1. Definición**

Una Declaración Sumaria de Depósito Temporal (DSDT) es una relación de la carga del medio de transporte que ha de presentarse a la aduana, por el responsable de la conducción de las mercancías o por medio de su representante, en un plazo máximo de 24 horas después de la llegada del medio de transporte a territorio aduanero.

# <span id="page-2-1"></span>**2. Cabecera DSDT – Generar Sumaria (MANREP)**

Para generar una cabecera de sumaría o MANREP accederemos al menú **Sumarias\DSDT\ Cabecera\Nuevo.**

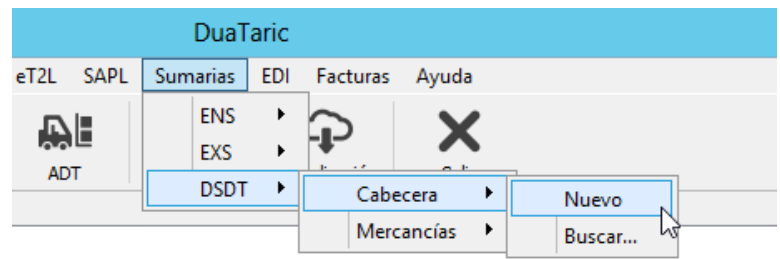

Se abrirá un formulario con los datos de cabecera DSDT. En este formulario se rellenarán los datos relativos al medio de transporte que contiene las mercancías. Los datos a cumplimentar son los siguientes:

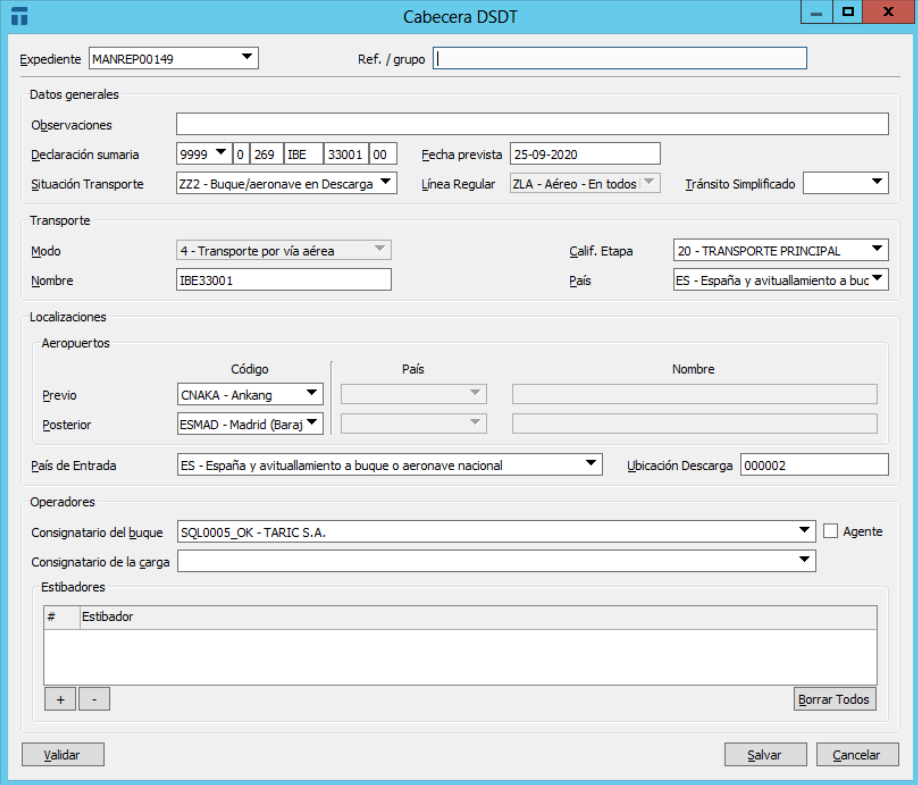

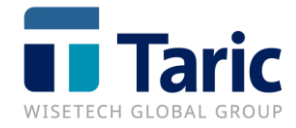

El formulario se divide en: **Datos generales**, **Transporte**, **Localizaciones y Operadores**.

Será Necesario referenciar el número de sumaria en formato aéreo, es decir, **RRRRADDDCCCNNNNNNEE** donde:

- RRRR: Código de la aduana
- A: Último dígito del año
- DDD: Número de día en relación con el total de días del año, es decir, el día juliano
- CCC: Código de la compañía aérea
- NNNNN: Número de vuelo
- EE: Número secuencial por consignatario.

Los campos que contienen el símbolo ▼ tienen una tabla asociada. Pulsando en icono anterior o la tecla **F3** se accede a la lista completa de los valores posibles.

Una vez completados todos los campos, podemos pulsar en el botón "**Validar**" para que la aplicación verifique si falta por completar algún campo obligatorio, o por el contrario comprobar que todos los campos tienen un formato correcto.

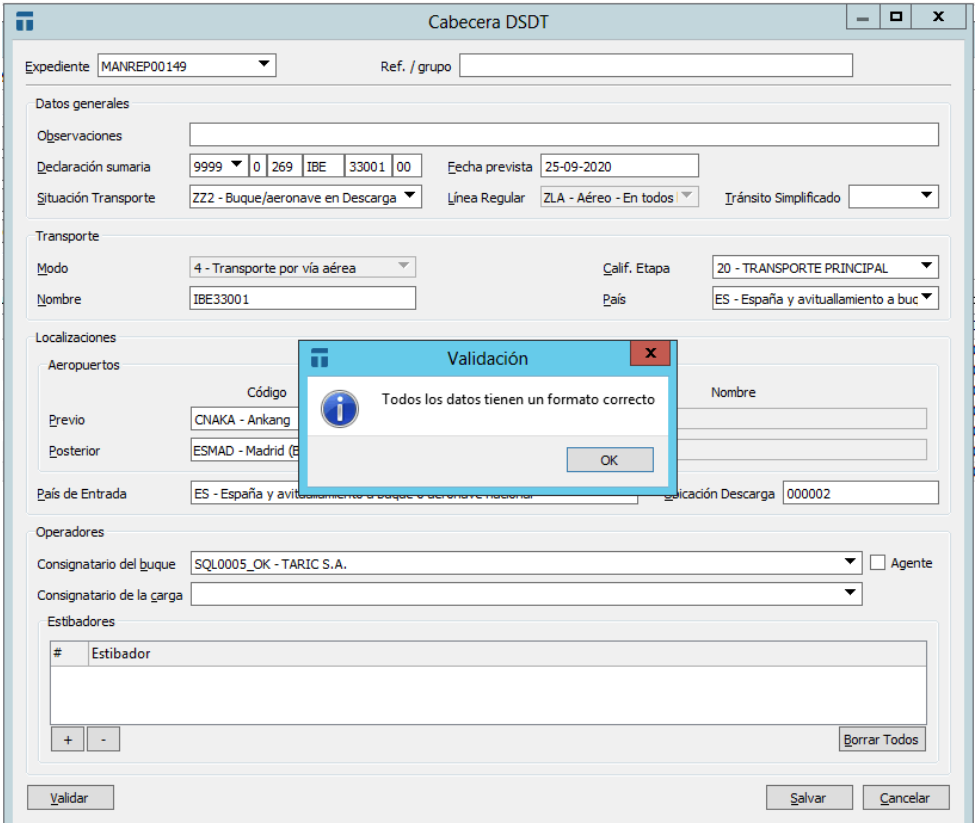

Todos los campos muestran una breve descripción sobre los datos a rellenar pulsando el botón **F1 (Ayuda)**.

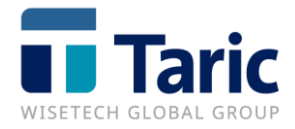

Una vez salvada la cabecera de DSDT nos llevará a la ventana de búsqueda para poder realizar las diferentes acciones sobre la declaración. Desde esta ventana podemos marcar la declaración y enviarla a la AEAT con la combinación de teclas **CTRL+U**, pulsando click con el botón derecho del derecho del ratón (o **F9**) y seleccionando la opción **Enviar** o seleccionando en el botón "**Enviar**" de la botonera.

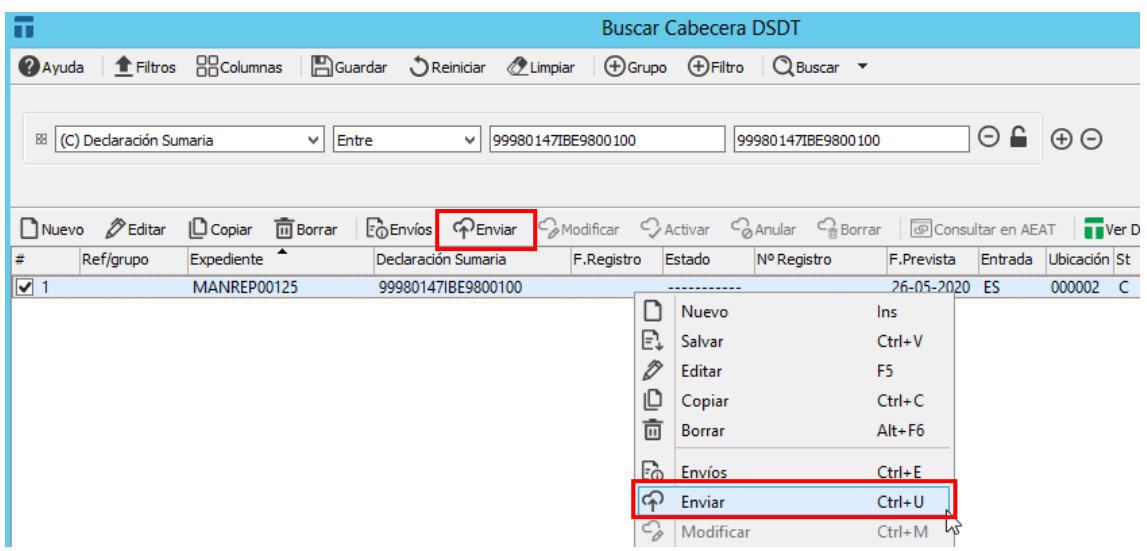

Una vez realizamos el envío obtenemos un informe con el resultado de la respuesta. En caso de que nos hayan aceptado la declaración, podremos ver el número de sumaria en formato marítimo asociado a la cabecera generada.

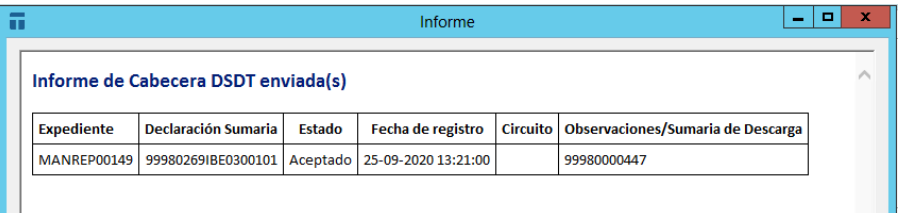

La cabecera de DSDT no será visible en la sede electrónica hasta que no tenga mercancías asociadas. Además, esta sumaria estará desactivada hasta que se envíe el mensaje correspondiente para activar la declaración sumaria.

Una vez tenemos nuestra declaración de cabecera DSDT en estado registrado, si pulsamos con el botón derecho del ratón sobre el documento (o **F9**), aparecen habilitadas nuevas operaciones que podemos realizar como: **Modificar**, **Anular**, **Borrar**, **Consultar en la AEAT**, etc.

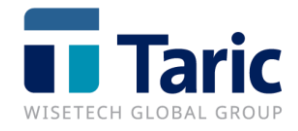

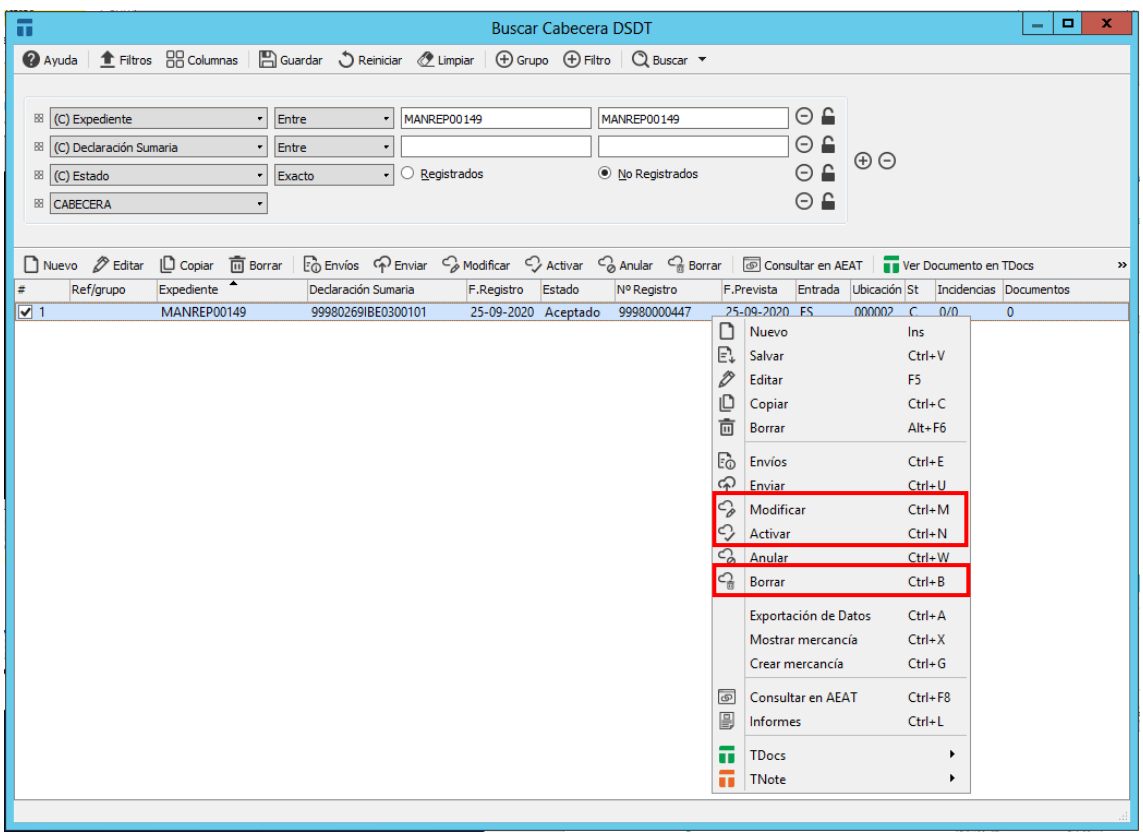

**NOTA**: Las opciones disponibles sobre la declaración aparecen habilitadas o deshabilitadas en función del estado en el que se encuentre dicha declaración.

□ Nuevo <mark>クEditar □ Copiar 面 Borrar 【 En Envios 中 Enviar → Modificar → Activar → Anular → Borrar ■ Consultar en AEAT | ■ Ver Documento en TDocs ■ Ver Incidencia</mark>

### <span id="page-5-0"></span>**Modificar cabecera DSDT (función CMM)**

Desde la ventana de búsqueda de cabecera de sumaria, se pueden modificar los datos de una cabecera de DSDT que ya está en estado registrado en la AEAT. Para ello, pulsamos con el botón derecho del ratón (o **F9**) y seleccionamos "**Modificar**", o utilizando la combinación de teclas **CTRL+M.**

Se abrirá una ventana que nos permitirá modificar la declaración en aquellos campos permitidos y que por tanto aparecen habilitados. Una vez completada la modificación, desde esa misma ventana, podremos realizar el envío de nuestros cambios pulsando el botón "**Enviar**":

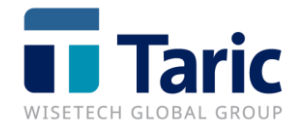

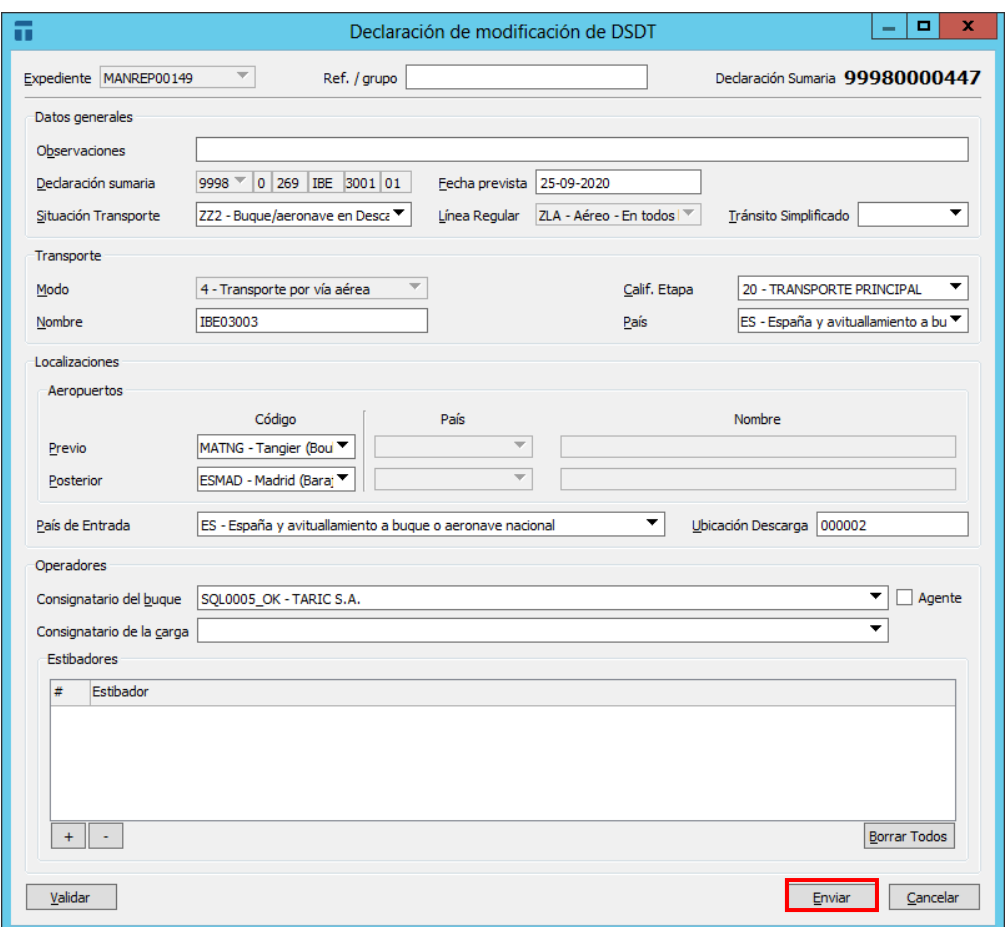

En caso de que la modificación sea aceptada, la AEAT nos devuelve mensaje de aceptación confirmando que se han modificado los datos de la declaración:

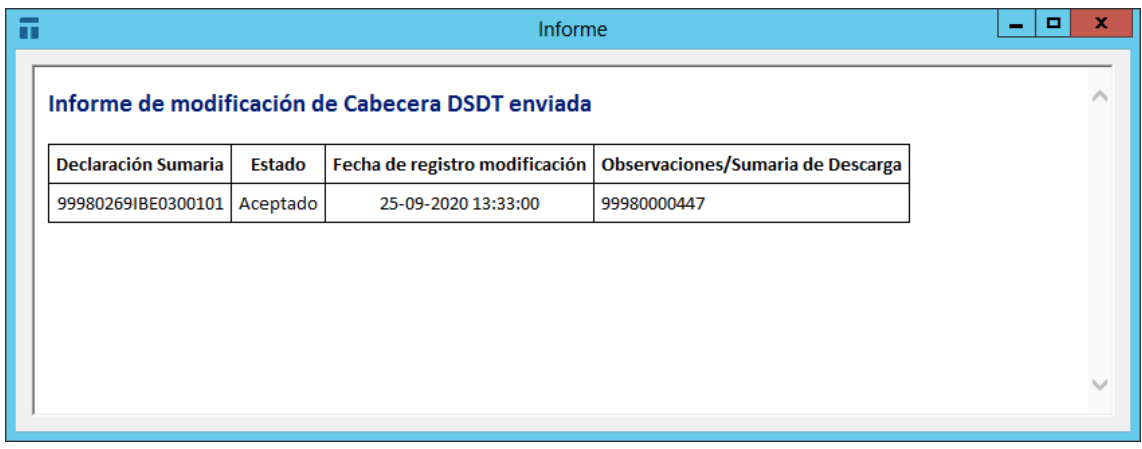

En el caso de que la modificación no fuese permitida, la AEAT nos contesta con mensaje de rechazo y la modificación no se quedará guardada en nuestra declaración de cabecera. Por tanto, hasta que no se obtiene un mensaje de aceptación de modificación los cambios no se consolidarán en nuestra declaración.

<sup>©</sup> Copyright TARIC S.A.U. Todos los derechos reservados. TARIC S.A no se responsabilizará por ningún daño, pérdida o perjuicio de cualquier clase, directo o indirecto, que pudiera derivarse del uso de la información contenida en este documento.

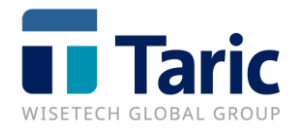

#### <span id="page-7-0"></span>**Anular cabecera DSDT (función AMN)**

Desde la ventana de búsqueda de cabecera de DSDT, se puede anular una cabecera de una sumaria. Para ello, pulsamos botón derecho del ratón (o **F9**) y seleccionamos "**Anular**" (teclas **CTRL+W**) o accedemos desde la botonera:

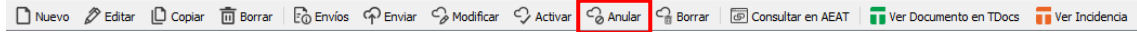

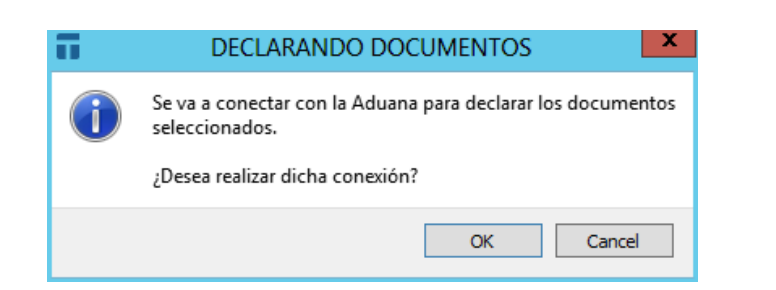

Cuando nos devuelve la aceptación de la anulación, observamos en la ventana de búsqueda que el estado de la cabecera ha pasado a ser "**Anulado**".

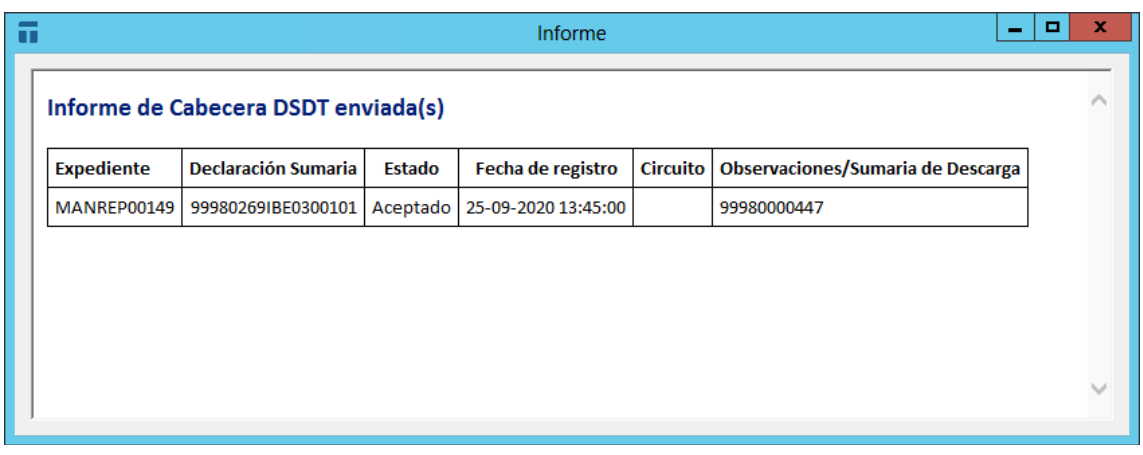

![](_page_7_Picture_69.jpeg)

![](_page_8_Picture_0.jpeg)

#### <span id="page-8-0"></span>**Borrar Cabecera (función BMN)**

Desde la ventana de búsqueda de cabecera de DSDT, se pueden borrar los datos grabados en la AEAT. Para ello pulsamos botón derecho del ratón y seleccionamos "**Borrar**" (teclas **CTRL+B**) o accediendo a la opción "**Borrar**" de la botonera:

![](_page_8_Picture_74.jpeg)

![](_page_8_Picture_4.jpeg)

Cuando nos devuelve la aceptación del mensaje de borrado, observamos en la ventana de búsqueda que le estado de la cabecera ha pasado a ser "**Borrado**".

![](_page_8_Picture_75.jpeg)

![](_page_8_Picture_76.jpeg)

Además, se deshabilitan el resto de opciones y el número de sumaria desaparece del sistema y no se puede volver a utilizar.

![](_page_9_Picture_0.jpeg)

# <span id="page-9-0"></span>**3. Mercancías DSDT – Creación de mercancías (MANCAR)**

Podremos crear las mercancías asociadas a una DSDT. En función de si hemos generado nosotros mismos la cabecera de DSDT y por tanto, se pueden reutilizar datos, o no, podremos crear las mercancías de la siguiente manera:

- 1- Desde el menú **Sumarias\DSDT\Mercancías\Nuevo** podremos dar de alta nuevas mercancías y asociarlas a una DSDT.
- 2- Si hemos realizado la cabecera, desde la propia cabecera con el botón derecho del ratón seleccionando "**Crear Mercancía**" (**Ctrl+G**).

![](_page_9_Picture_83.jpeg)

La declaración de la mercancía de DSDT consta de dos grandes bloques:

- **Datos Generales** de la declaración sumaria a la que estamos referenciando y por tanto vamos a agregar/quitar partidas

![](_page_9_Picture_84.jpeg)

<sup>©</sup> Copyright TARIC S.A.U. Todos los derechos reservados. TARIC S.A no se responsabilizará por ningún daño, pérdida o perjuicio de cualquier clase, directo o indirecto, que pudiera derivarse del uso de la información contenida en este documento.

![](_page_10_Picture_0.jpeg)

- **Conocimientos y mercancías asociadas**

Si hubiese necesidad de hacer un cambio de ubicación en el momento del alta de la mercancía, se puede declarar en el apartado correspondiente:

![](_page_10_Picture_72.jpeg)

Una vez completamos los campos de la pestaña "**Datos Generales**" propia del conocimiento pasamos a la pestaña "**Partida**" donde terminaremos de completar los bultos, masas, estatuto de la mercancía y Nomenclatura.

![](_page_10_Picture_73.jpeg)

La pestaña "**Conocimientos**" nos permitirá copiar, borrar, editar y acceder de forma más rápida a los datos del conocimiento y la mercancía. Además podremos tener un resumen de los datos declarados junto con la suma total de los bultos y kilos.

![](_page_10_Picture_74.jpeg)

![](_page_11_Picture_0.jpeg)

Al salvar, como ocurre con la cabecera de DSDT, la aplicación valida que la información está correcta y no faltan casillas obligatorias por rellenar.

![](_page_11_Picture_92.jpeg)

Una vez hemos salvado, la aplicación nos mostrará la declaración de mercancías, que al igual que con la cabecera, podremos marcar y con el botón derecho del ratón seleccionaremos "**Enviar**".

![](_page_11_Picture_4.jpeg)

![](_page_12_Picture_0.jpeg)

Con al menos una declaración de mercancía aceptada, podremos consultar la declaración DSDT en la AEAT mediante la opción "**Consultar AEAT**" (**Ctrl+F8**). Esta opción también estará accesible desde la botonera:

□ Nuevo 2 Editar | <u>D</u> Copiar | 面 Borrar | En Envios < P Enviar < A Modificar < A Activar < A Borlar < A Borrar | I Ter Documento en TDocs | Twer Dreta noidencia

#### Se mostrará un resumen del estado de la sumaria:

![](_page_12_Picture_111.jpeg)

#### <span id="page-12-0"></span>**Modificar mercancías DSDT**

Desde la ventana de búsqueda de mercancía de sumaria, se puede modificar una mercancía declarada y registrada. Para ello pulsamos botón derecho del ratón y seleccionamos "**Modificar**" o las combinación de teclas **CTRL+M**.

Esta opción también está accesible desde la botonera:

```
D Nuevo <mark></mark> D Editar | D Copiar 面 Borrar | En Enviso | P Enviar | C Modificar | C Activar G Anular G Borrar | @ Consultar en AEAT | ■ Ver Documento en TDocs ■ Ver Incidencia
```
Antes de acceder a los datos de la mercancía, la aplicación nos muestra un mensaje indicando que se nos abrirá otro documento con el símbolo '\$' copia del anterior. El original se mostrará en modo lectura mientras la AEAT no acepte el mensaje de modificación o hayamos borrado nuestra modificación de mercancías de DSDT.

![](_page_12_Picture_10.jpeg)

Una vez aceptado el mensaje, se nos abre la ventana con los datos de la mercancía. Desde esta ventana podremos realizar cambios en la mercancía ya declarada, añadir nuevas partidas o borrar una partida previamente declarada.

![](_page_13_Picture_0.jpeg)

Si modificamos mercancía existente, en la pantalla resumen de conocimientos nos lo marcará en azul, si damos de alta otra línea de mercancía se marcará en color verde y en caso de eliminar una mercancía se mostrará tachada.

![](_page_13_Picture_51.jpeg)

Una vez salvada, podremos realizar el envío de la declaración con los cambios necesarios:

![](_page_13_Picture_52.jpeg)

Una vez la modificación es aceptada la declaración temporal (\$) se consolida y desaparece modificando la declaración original.

![](_page_13_Picture_53.jpeg)

![](_page_14_Picture_0.jpeg)

![](_page_14_Picture_34.jpeg)

La modificación se puede consultar con las teclas **CTRL+F8** o pulsando botón derecho del ratón y seleccionando "**Consultar AEAT**" o accediendo desde la botonera:

![](_page_14_Picture_35.jpeg)

![](_page_15_Picture_0.jpeg)

![](_page_15_Picture_52.jpeg)

Otras opciones de menú interesantes a realizar sobre una mercancía de DSDT son:

#### <span id="page-15-0"></span>**Actualizar información (Ctrl+K)**

Con esta opción, se actualizarán los datos de las partidas con la misma información que tenga la AEAT. Esta funcionalidad es importante para el caso de no tener la misma información en el nº de orden de la partida dentro de la mercancía y la que haya asignado la AEAT (caso de varios desconsolidadores sobre la misma cabecera DSDT).

# <span id="page-15-1"></span>**Informes (Ctr-L)**

Nos saldrá una ventana para imprimir un informe con los datos de las partidas de la DSDT

![](_page_15_Picture_53.jpeg)

![](_page_16_Picture_0.jpeg)

![](_page_16_Picture_49.jpeg)

Datos de partidas DSDT

Thursday 22 October 2020

## <span id="page-16-0"></span>**TDocs y TNote (Archivo documental y gestor de incidencias)**

Tanto desde cabecera como desde mercancías tenemos acceso a TDocs y TNote. Estos accesos están disponibles tanto desde la botonera de la ventana de búsqueda como pulsando con el botón derecho del ratón:

![](_page_16_Picture_50.jpeg)

© Copyright TARIC S.A.U. Todos los derechos reservados. TARIC S.A no se responsabilizará por ningún daño, pérdida o perjuicio de cualquier clase, directo o indirecto, que pudiera derivarse del uso de la información contenida en este documento.

 $\mathbf 1$ 

![](_page_17_Picture_0.jpeg)

# <span id="page-17-0"></span>**4. Activar cabecera DSDT (función NPP)**

En el momento que sea necesario notificar la llegada de la mercancía y realizar la activación de sumaria, accederemos a la cabecera de DSDT, pulsaremos **CTRL+N** o con el botón derecho del ratón seleccionamos "**Activar**":

![](_page_17_Picture_48.jpeg)

□ Nuevo <mark>クEditar □ Copiar 面 Borrar</mark> | En Envios ♀ Enviar ♀ Modificar ♀ Activar ♀ Anular ♀ Borrar | 回 Consultar en AEAT | ■ Ver Documento en TDocs ■ Ver Incidencia

Una vez obtenemos respuesta de aceptación de la AEAT la sumaria pasará a estar activada.

![](_page_17_Picture_49.jpeg)

![](_page_18_Picture_0.jpeg)

Si volvemos a consultar la sumaria en la AEAT, veremos que ya aparece la fecha de activación cumplimentada:

![](_page_18_Picture_26.jpeg)